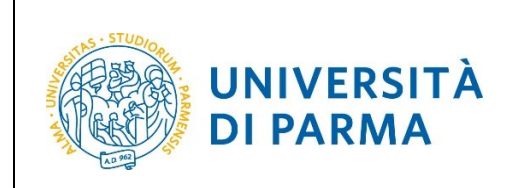

# **GUIDA OPERATIVA DOMANDA DI SOSPENSIONE CARRIERA**

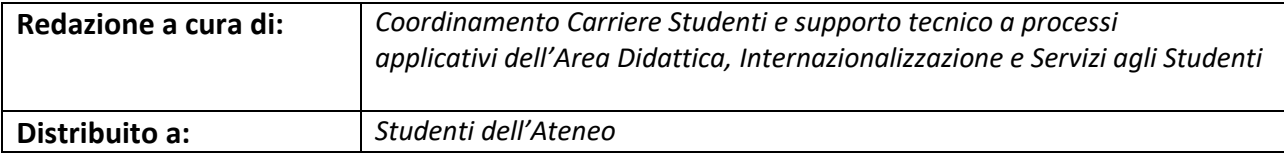

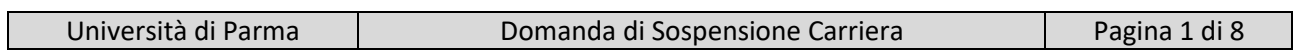

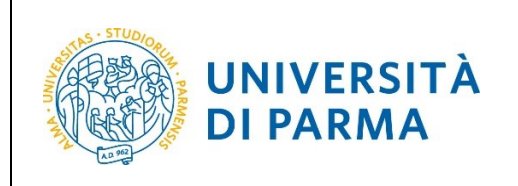

## ESSE3 DOMANDA DI SOSPENSIONE CARRIERA

## **PREMESSA**

Ai sensi dell'art. 32 comma 3 del Regolamento di Ateneo, la possibilità di presentare domanda di sospensione deve essere richiesta, di norma, all'inizio dell'anno accademico ed entro la data prevista dal Manifesto degli Studi ed è di durata annuale.

Per poter procedere alla domanda di sospensione occorre essere in regola con i pagamenti dei contributi fino all' a.a. precedente a quello per il quale si chiede la sospensione.

## **PROCEDURA ON-LINE**

Per effettuare la procedura di domanda sospensione della tua carriera, collegati al sito [http://unipr.esse3.cineca.it](http://unipr.esse3.cineca.it/)

Premi **Registrati/Accedi** e inserisci le credenziali di accesso per accedere alla tua **AREA RISERVATA**.

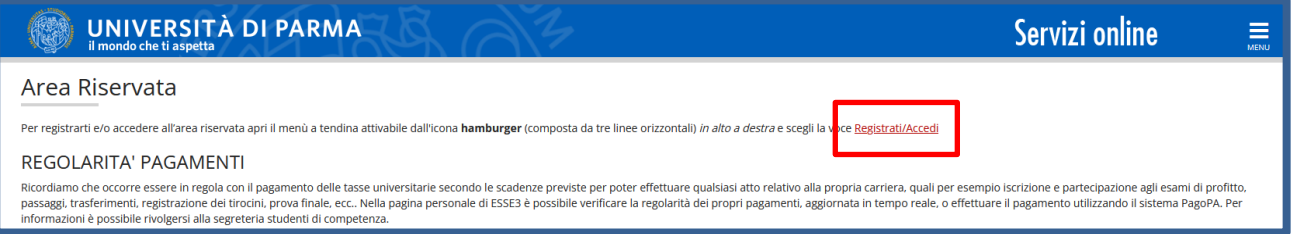

All'interno della tua area personale, apri il menù **CARRIERA** e clicca sulla voce **Domanda di sospensione carriera.**

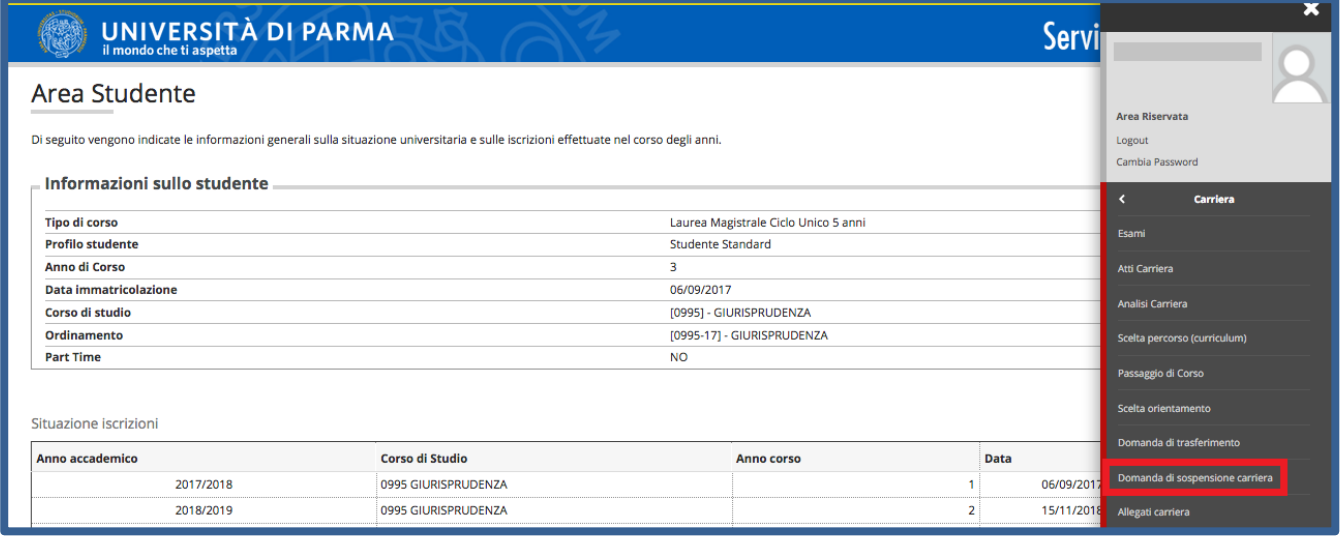

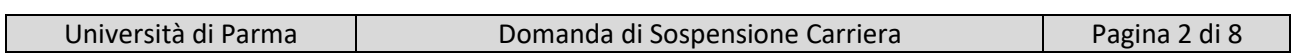

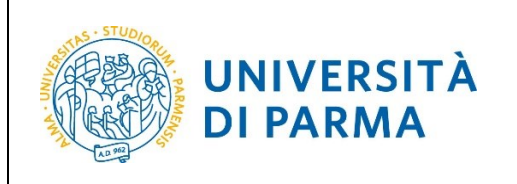

#### DOMANDA DI SOSPENSIONE CARRIERA

Nella pagina che si apre, clicca il pulsante **Inserisci Domanda di Sospensione**, per iniziare la procedura.

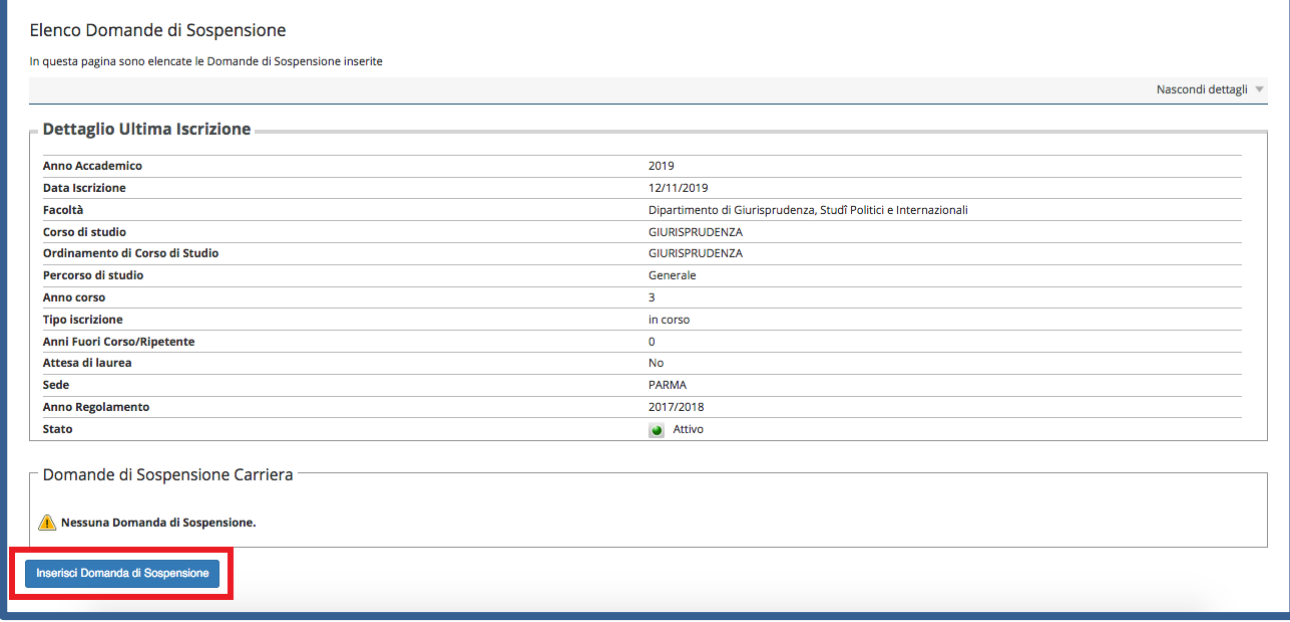

Nella pagina che si apre, clicca **Domanda di Sospensione Carriera.**

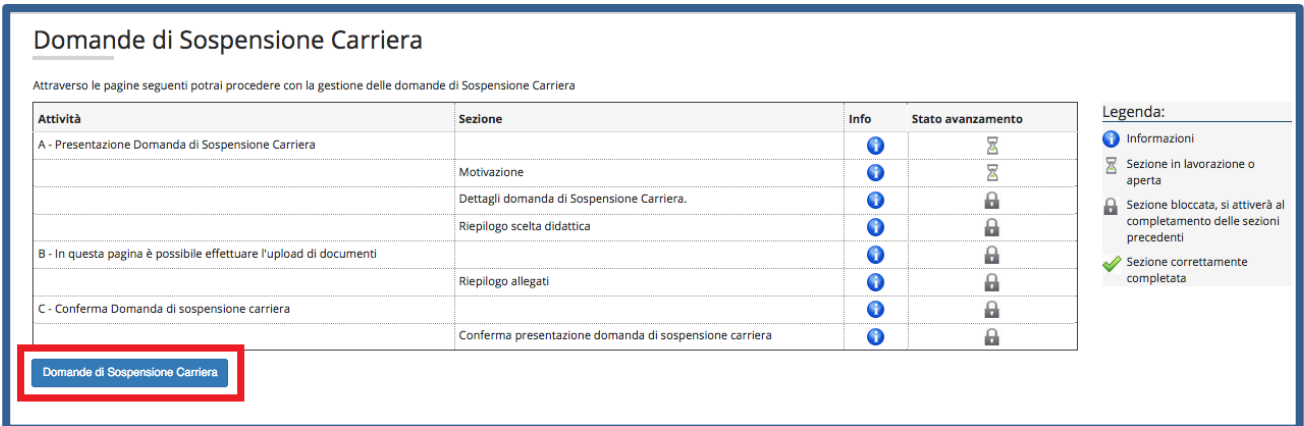

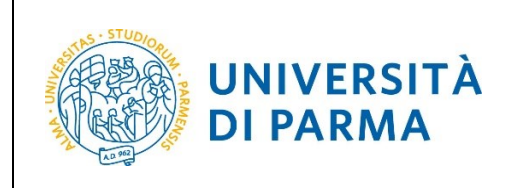

#### DOMANDA DI SOSPENSIONE CARRIERA

Per prima cosa, seleziona la motivazione per la quale intendi presentare domanda di sospensione e poi clicca Avanti.

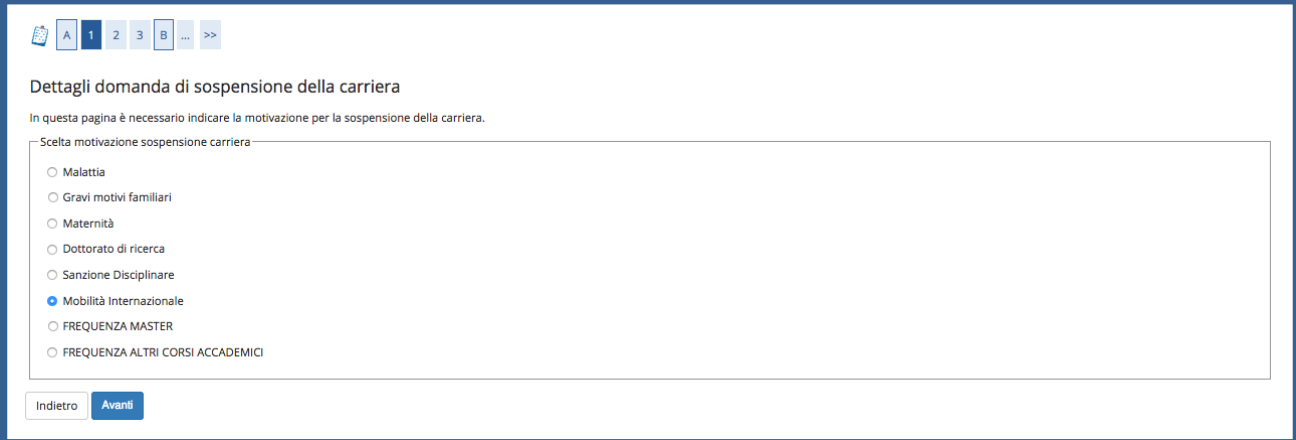

Nella pagina successiva, inserisci **Data di inizio sospensione** e **Anno di inizio sospensione** (la sospensione ha validità di un anno, motivo per cui NON devi inserire né la data di fine sospensione e né l'anno di fine sospensione). Clicca Avanti.

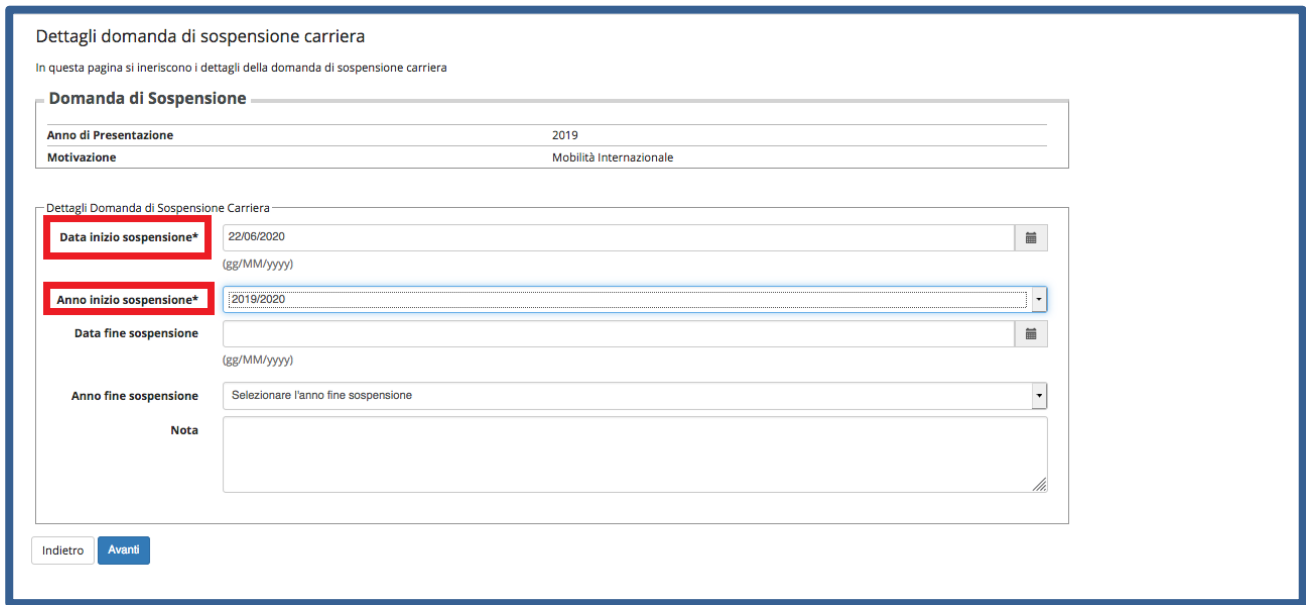

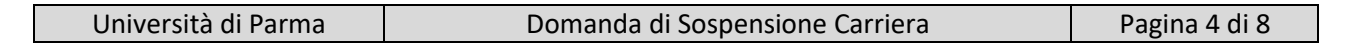

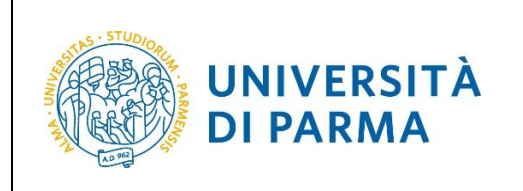

DOMANDA DI SOSPENSIONE CARRIERA

Clicca Avanti per confermare i dati inseriti nelle pagine precedenti.

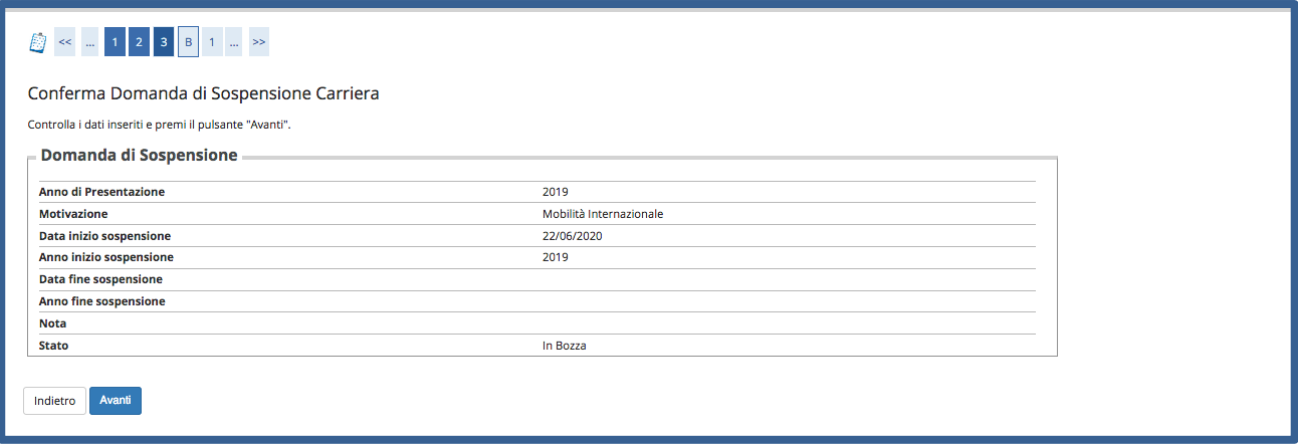

Nella pagina successiva, clicca **Inserisci Allegato** per inserire la documentazione relativa alla tua richiesta di sospensione.

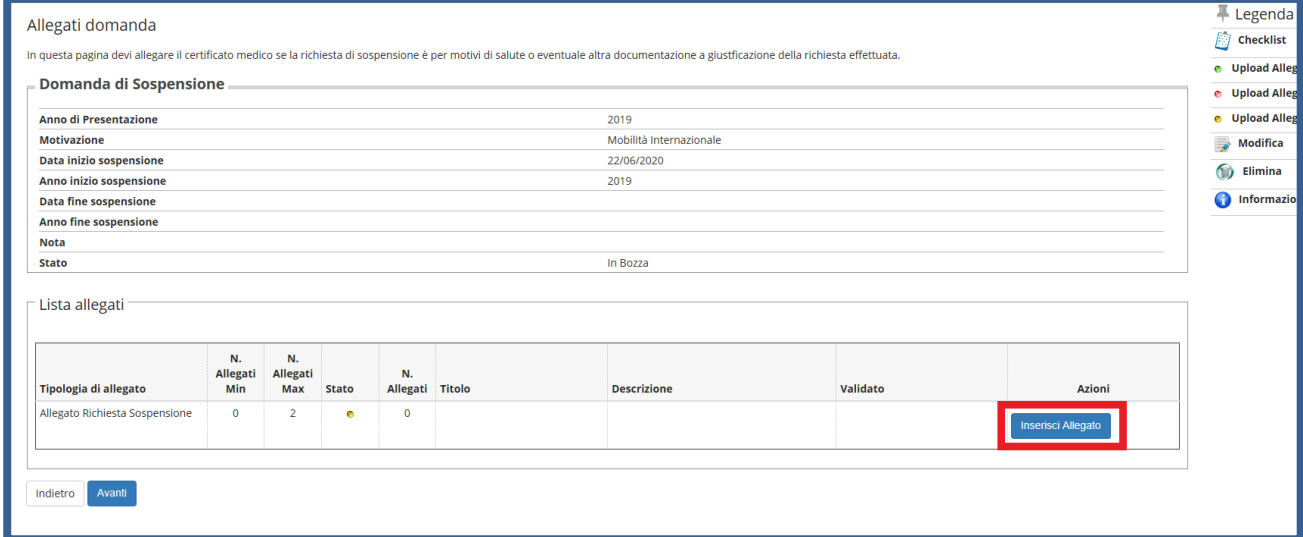

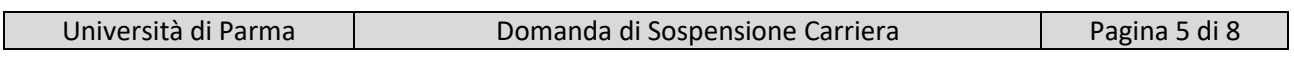

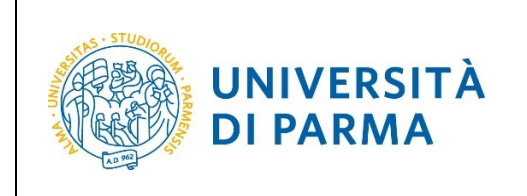

## ESSE3 DOMANDA DI SOSPENSIONE CARRIERA

Inserisci la **tipologia** (es. certificato, documento…), la **descrizione** (es. certificato di sospensione per mobilità, maternità, ecc….), l'allegato e poi clicca Avanti.

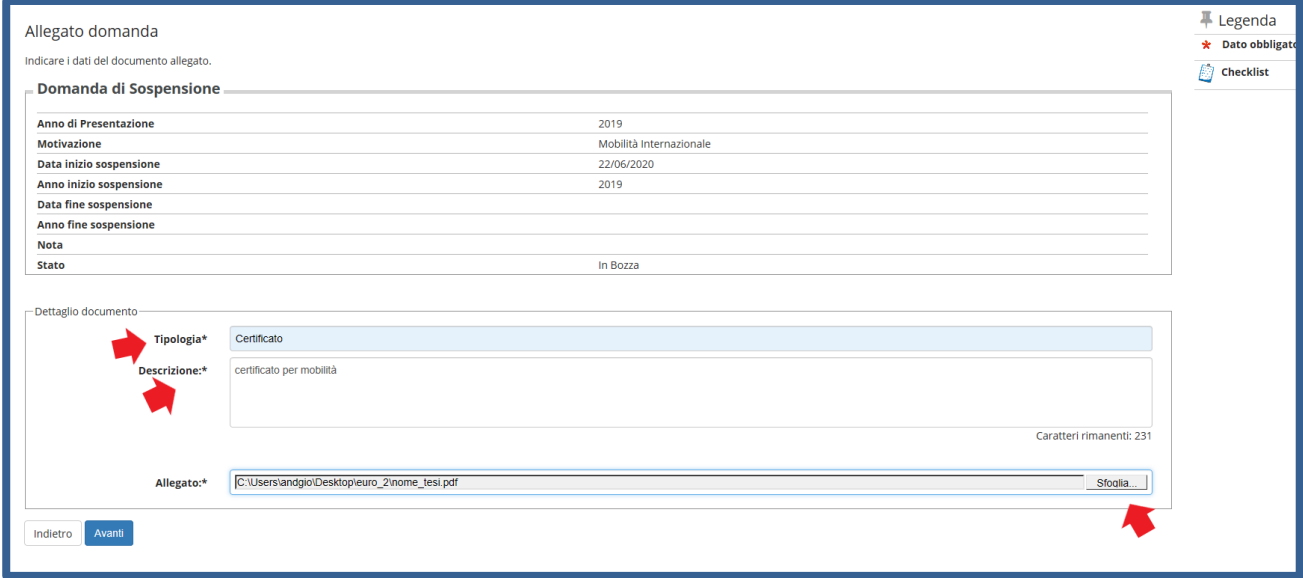

A fianco di ogni allegato inserito, sarà mostrata l'icona a lente. Dopo aver inserito l'allegato o gli allegati necessari, clicca Avanti per proseguire.

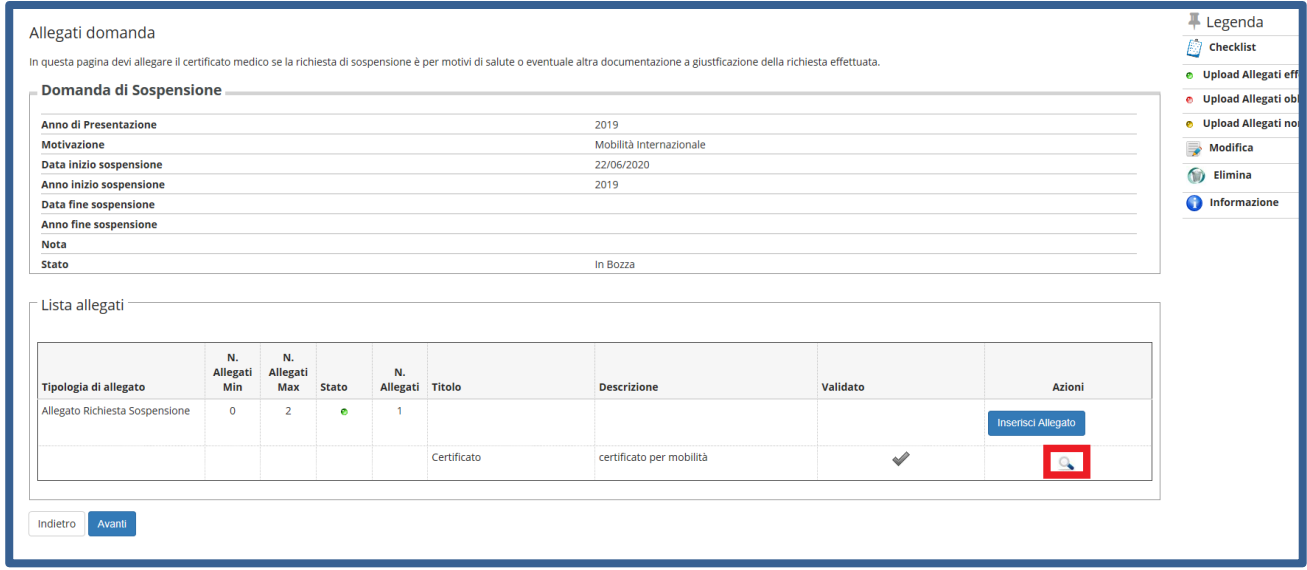

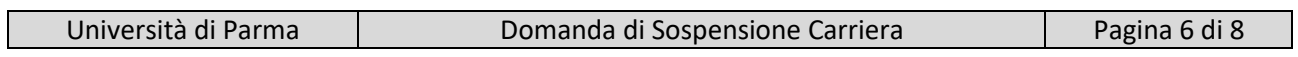

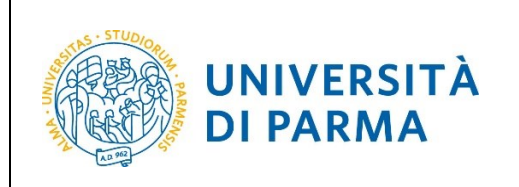

#### DOMANDA DI SOSPENSIONE CARRIERA

Nella pagina successiva, in cui ti sarà mostrato il dettaglio relativo agli allegati inseriti, clicca Avanti.

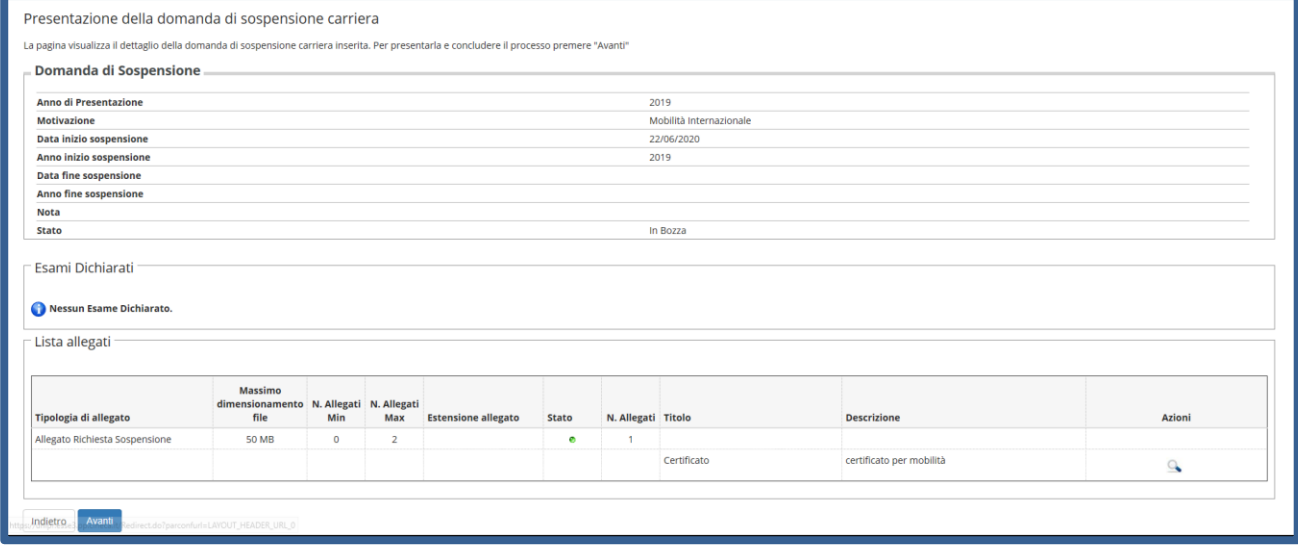

Nella pagina che si apre, in cui ti sarà mostrata la tua domanda come **'Presentata'**, clicca **Home**.

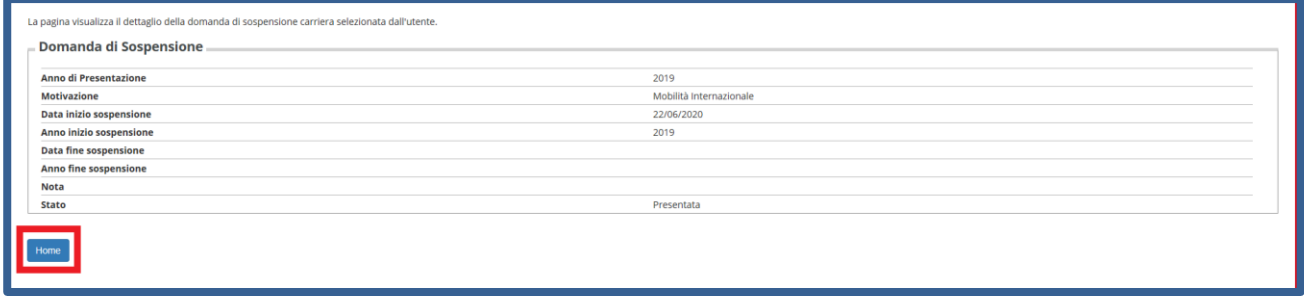

Nella pagina successiva, comparirà il dettaglio della domanda di sospensione da te **Presentata** che, eventualmente, potrai eliminare (solo se in stato Presentata) tramite l'apposita icona a cestino.

**(N.B. Contestualmente arriverà, nella tua casella di posta istituzionale, la conferma della domanda presentata).**

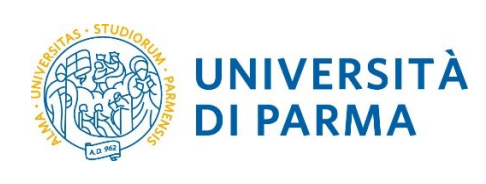

#### DOMANDA DI SOSPENSIONE CARRIERA

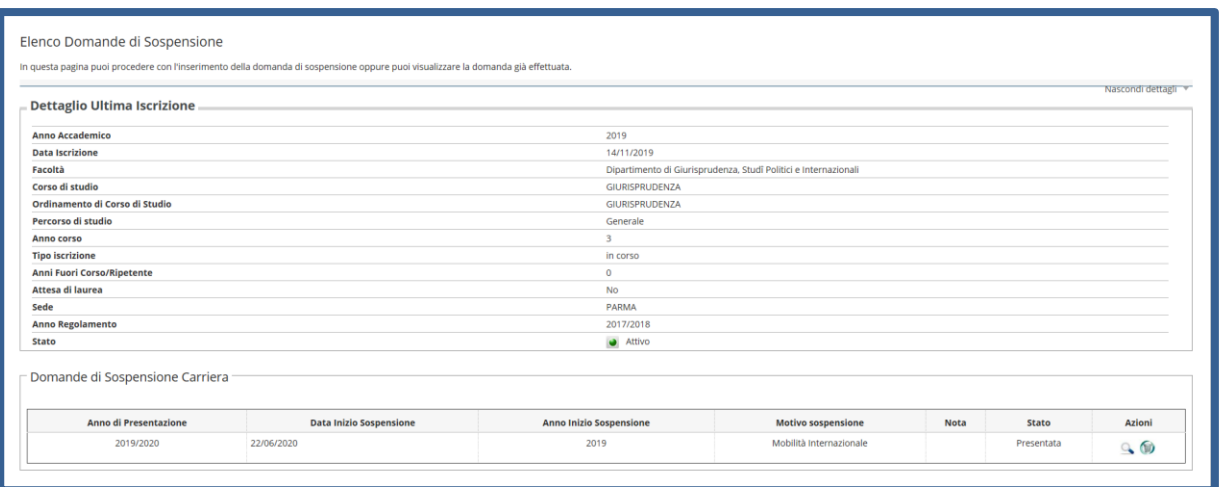

La domanda verrà presa in carico dagli uffici competenti che provvederanno alle opportune verifiche. Dopo le relative valutazioni, lo stato della domanda passerà da **Presentata** ad **Approvata** oppure **Rifiutata/Annullata….**

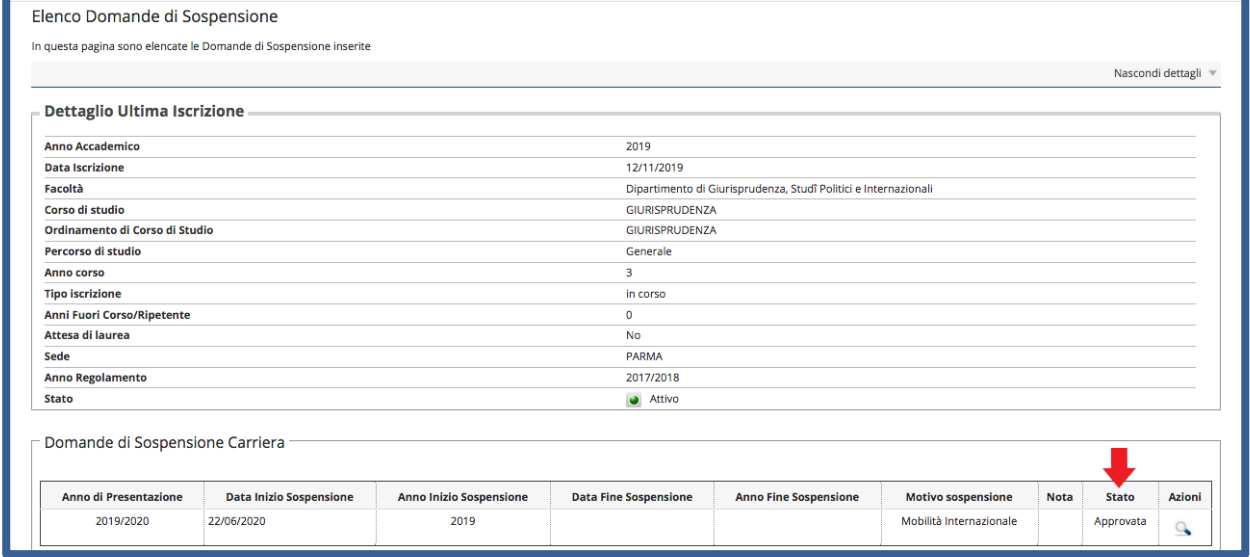

**Per riprendere la carriera dovrai, OBBLIGATORIAMENTE, comunicare tale intenzione alla segreteria studenti tramite mail, allegando il [modulo A42/1](https://www.unipr.it/sites/default/files/albo_pretorio/allegati/20-02-2019/a42_1_rev3.pdf) e la copia di un documento di identità in corso di validità.**

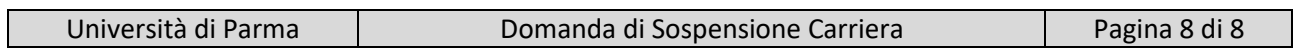